# *<u>|| Parallels</u>*

# Parallels Mac Management for Microsoft SCCM

Licensing Guide v6.0

Parallels International GmbH Vordergasse 59 8200 Schaffhausen **Switzerland** Tel: + 41 52 672 20 30 www.parallels.com

Copyright © 1999-2017 Parallels International GmbH. All rights reserved.

This product is protected by United States and international copyright laws. The product's underlying technology, patents, and trademarks are listed at http://www.parallels.com/about/legal/.

Microsoft, Windows, Windows Server, Windows Vista are registered trademarks of Microsoft Corporation. Apple, Mac, the Mac logo, OS X, macOS, iPad, iPhone, iPod touch are trademarks of Apple Inc., registered in the US and other countries.

Linux is a registered trademark of Linus Torvalds.

All other marks and names mentioned herein may be trademarks of their respective owners.

# Contents

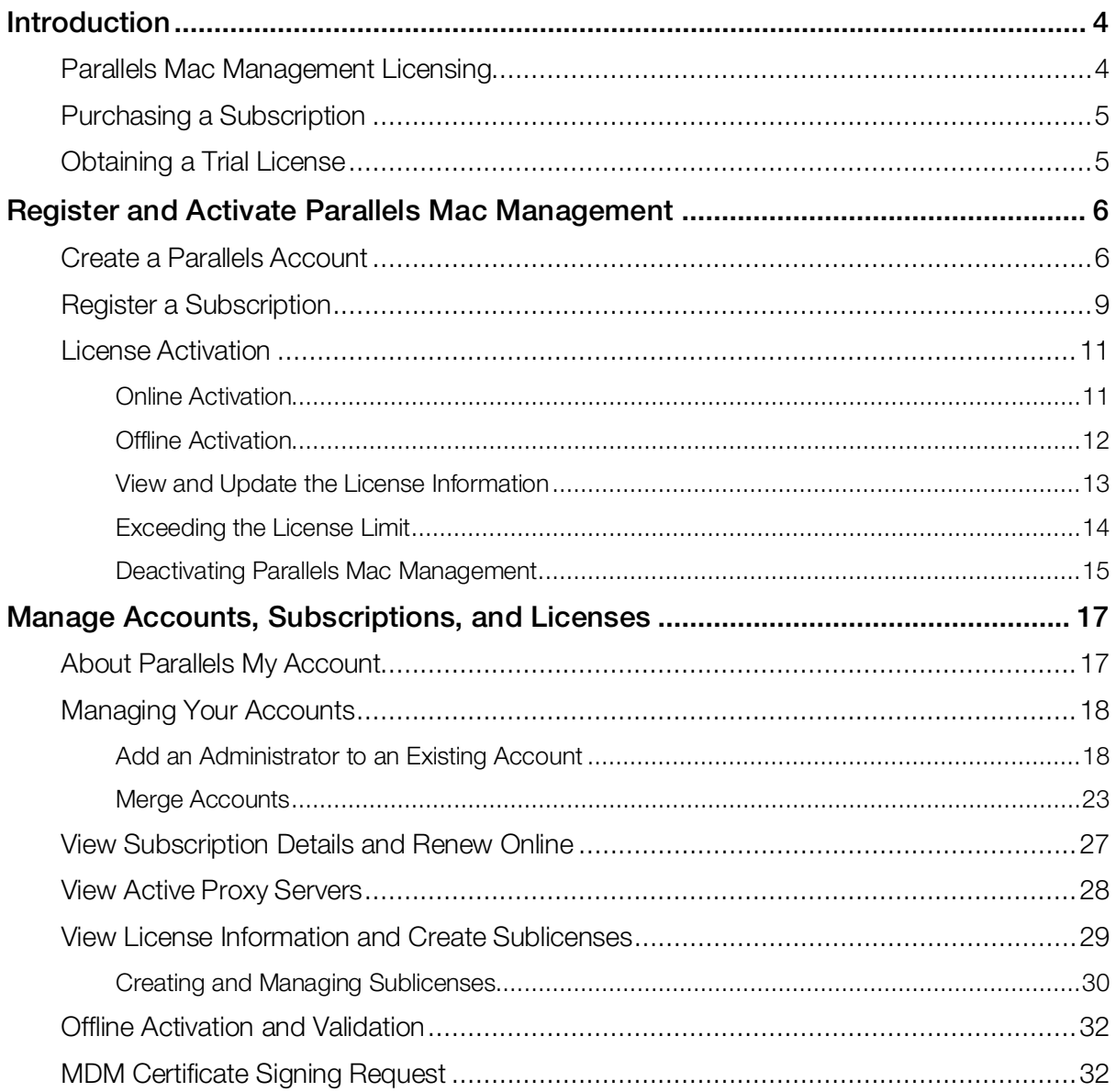

#### <span id="page-3-0"></span>C HAPTER 1

# **Introduction**

Parallels Mac Management for Microsoft SCCM extends Microsoft System Center Configuration Manager 2012 and 2012 R2 (or newer) with support for Mac devices. For companies that already have Microsoft SCCM in place, Parallels Mac Management allows administrators to use SCCM as their only system to manage both PCs and Mac.

Read this guide to find out how the Parallels Mac Management licensing works and how to purchase and manage licenses.

#### In This Chapter

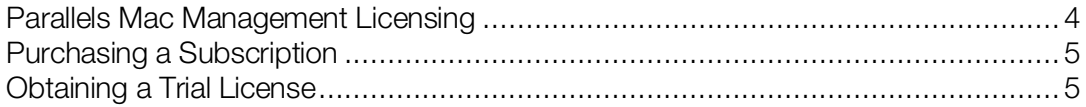

## <span id="page-3-1"></span>Parallels Mac Management Licensing

Parallels Mac Management for Microsoft SCCM is licensed on a per managed Mac basis. The number of individual licenses in your subscription denotes the number of Mac computers that you can manage in SCCM.

You license Parallels Mac Management with a prepaid subscription, which works as follows:

- A subscription is purchased for a predefined period of time.
- A subscription can include any number of individual licenses (the maximum number of Mac computers that you can manage).
- Support is included in the cost of the subscription.

No matter how many licenses in your subscription, you'll receive a single license key. A license key can be used to activate a single installation of Parallels Mac Management. If you need to activate several Parallels Mac Management installations to work simultaneously, you need multiple license keys.

# <span id="page-4-0"></span>Purchasing a Subscription

To purchase a Parallels Mac Management subscription, please contact the Parallels Sales team or a Parallels Partner/Reseller.

# <span id="page-4-1"></span>Obtaining a Trial License

If you would like to evaluate Parallels Mac Management, you need to obtain a trial license from the Parallels Sales team or a Parallels Partner/Reseller.

#### <span id="page-5-0"></span>C HAPTER 2

# Register and Activate Parallels Mac Management

After you purchase a Parallels Mac Management subscription, you need to register it in Parallels My Account before you can use it to activate Parallels Mac Management.

Read this chapter to learn how to register a subscription and how to use your license key to activate Parallels Mac Management.

#### In This Chapter

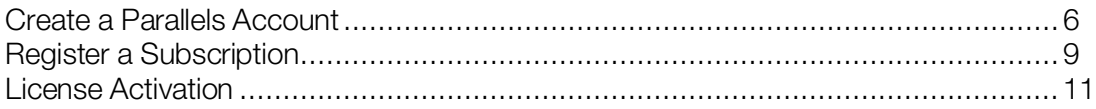

# <span id="page-5-1"></span>Create a Parallels Account

Parallels My Account is a web application that enables Parallels customers (consumers and organizations) to view and manage licenses for various Parallels products. The instructions below describe how to quickly get started with Parallels My Account.

You can create an account for your company or organization when you first register with Parallels My Account, or after you already created a private account.

#### Create a Parallels account from scratch

If you are a new customer and don't have a Parallels account yet, you can create one for yourself and your organization as follows:

1 Visit Parallels My Account at https://account.parallels.com

2 Click Register. The registration page opens.

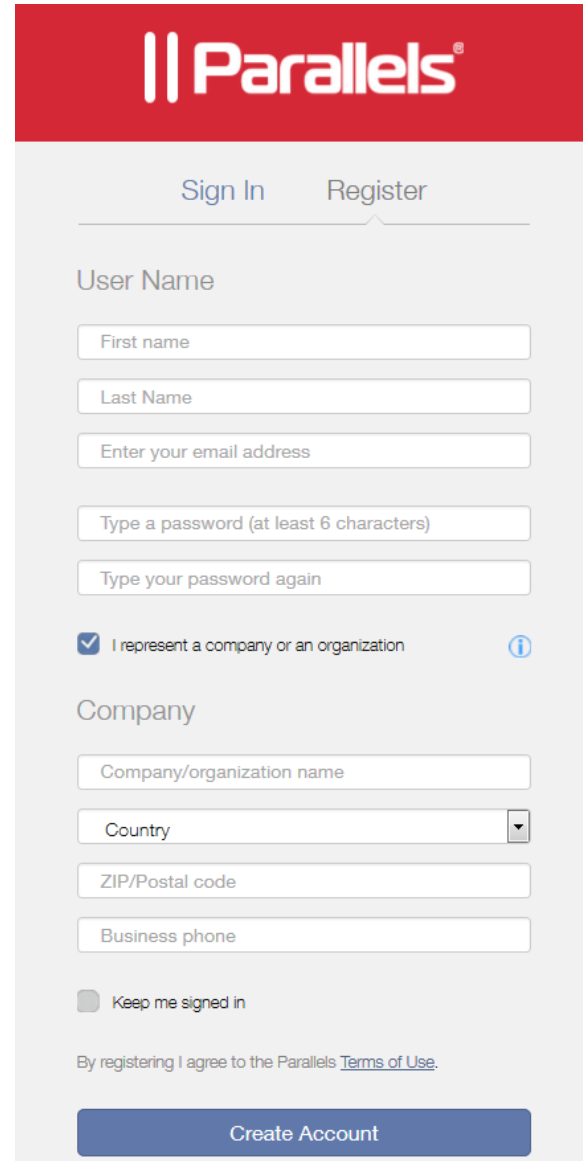

- 3 Select the I represent a company or an organization option. This step is required to create a business account for your organization.
- 4 Specify your personal and your company info (all fields are required) and click Create Account.

This creates an account for you personally and a business account for your organization to which you are assigned as the account administrator. When you log in to your account using you email address and password, you can manage personal and business products from the same account.

#### Creating a Parallels business account from an existing account

If you already have a personal Parallels account, follow these steps to create a business account for your organization:

- 1 Log in to Parallels My Account using your email address and password.
- 2 Click  $\equiv$  next to your user name to open a side menu. If the Dashboard page is not already displayed, click **Dashboard** in the side menu.
- 3 On the Dashboard page, click Create a business account in the Quick Actions section.

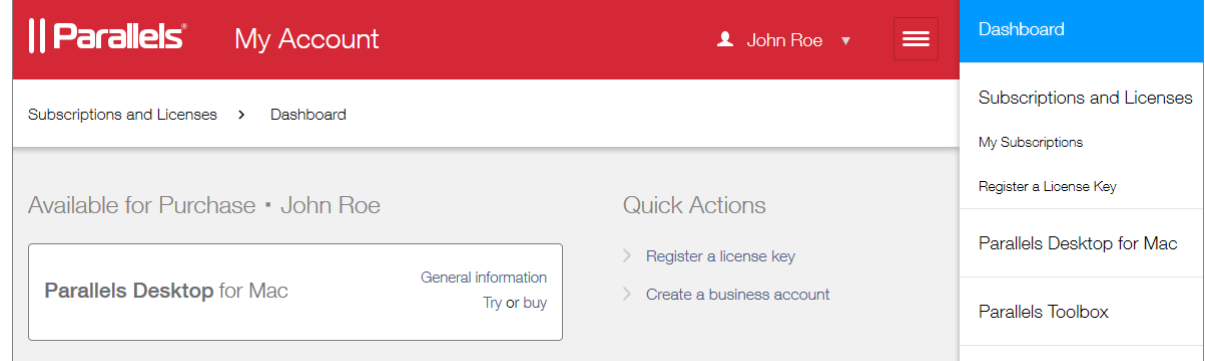

- 4 A message box opens with an explanation of what a business account is. Read it and then click Proceed.
- 5 In the Registering a Business Account dialog, type the name of your organization and then specify your country, state/city (if applicable), ZIP or postal code, and your business phone number.

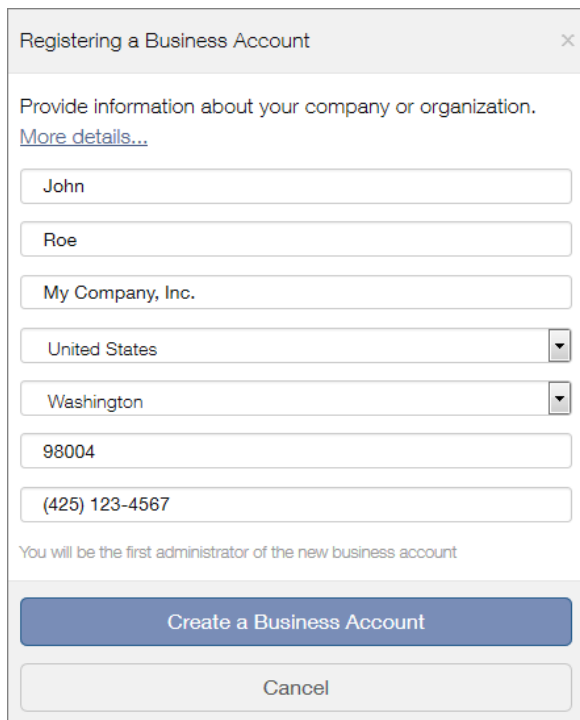

6 When done, click Create a Business Account.

A business account is created for your organization to which you are assigned as the account administrator. When you log in to your personal account, you can manage personal and business products from the same account.

# <span id="page-8-0"></span>Register a Subscription

To register your subscription in Parallels My Account:

- 1 Sign in to Parallels My Account using your email address and password.
- 2 Click  $\equiv$  next to your user name to open a side menu. If the Dashboard page is not already displayed, click Dashboard in the side menu.

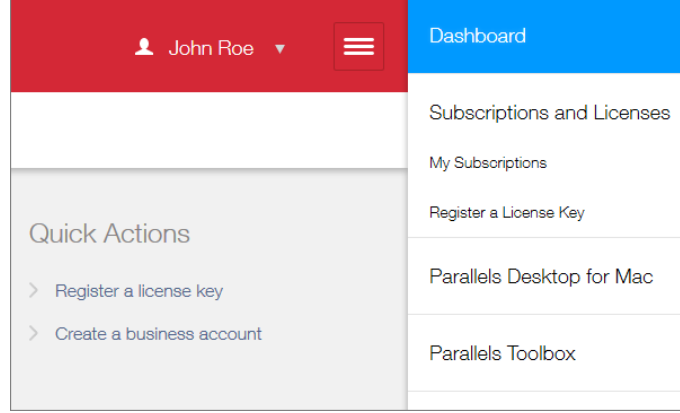

3 Click the Register a license key link in the Quick Actions section. The Register a License Key page opens.

You can also open this page by expanding **Subscriptions and Licenses** section in the side menu, then clicking Corporate Subscriptions, and finally clicking the Register a License Key link.

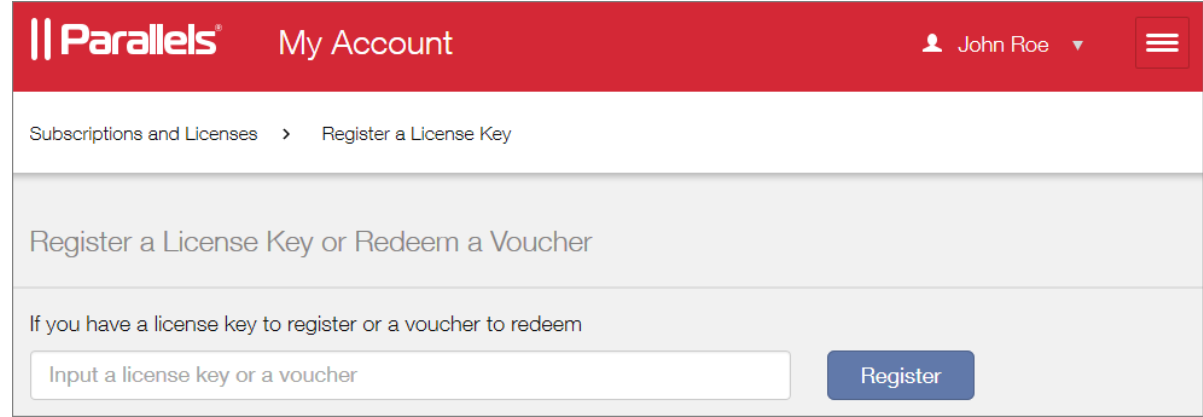

- 4 Type the license key that you received with your subscription and click Register.
- 5 When your license key is registered, you will see a confirmation message.

6 If you would like to view your subscription information, click the Open Corporate Subscriptions button. This will open the Subscription Details page where you can view the information.

Your subscription is now registered and your license key can be used to activate the Parallels product to which it applies.

#### C HAPTER 3

# <span id="page-10-0"></span>License Activation

After you install Parallels Mac Management, you need to activate it before you can enroll Mac computers in SCCM. Read this chapter to learn how to activate your Parallels Mac Management installation.

#### In This Chapter

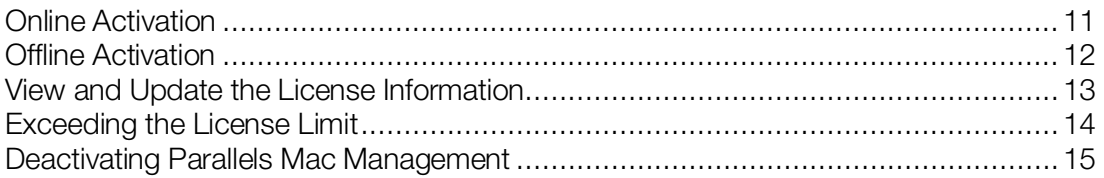

#### <span id="page-10-1"></span>Online Activation

Note: During the online activation, Parallels Proxy needs to communicate with the Parallels License Server at https://pmm.parallels.com. You need to make sure that the Parallels Proxy server can access this resource. If this requirement cannot be met, you will have to use the offline activation method as described in the section that follows this one.

To activate Parallels Mac Management using the online activation method:

- 1 Open the Configuration Manager console.
- 2 Navigate to Administration / Overview / Parallels Mac Management / Licenses.
- **3** Right-click your site in the Licenses list and choose Activate license.
- 4 The Parallels Mac Management Activate License dialog opens.
- 5 Input your license key and select the **Activate online** option.
- 6 Click Next.
- 7 Parallels Mac Management connects to the Parallels License Server and verifies the key.
- 8 If the key is valid, the license information is displayed on the screen. Review the information and click Activate.
- 9 On successful activation, the display value of the License status column in the Licenses list in the SCCM console changes to **Activated**.

Your Parallels Mac Management installation is activated and the activation information is added to Parallels My Account.

#### <span id="page-11-0"></span>Offline Activation

If the server on which you have Parallels Proxy installed has limited or no Internet access, you must use the offline activation method described below.

**Important:** Before using offline activation, you must contact your Parallels sales representative or a sales engineer and request to enable this functionality in Parallels My Account. By default, this functionality is disabled.

To activate Parallels Mac Management:

- 1 Open the Configuration Manager console.
- 2 Navigate to Administration / Overview / Parallels Mac Management / Licenses.
- **3** Right-click your site in the Licenses list and choose Activate license.
- 4 The Parallels Mac Management Activate License dialog opens.
- 5 Input your license key and select the **Activate offline** option.
- **6** Click **Next**.
- 7 Click the Save button to save to offline activation request file. Specify a location and file name and click Save. Do not close the Parallels Mac Management - Activate License dialog.
- 8 You now need to obtain the license activation file from Parallels My Account. To do so, visit https://account.parallels.com and sign in using your email address and password.
- 9 Once signed in, click  $\equiv$  next to your user name to open a side menu.
- 10 In the side menu, expand the Parallels Mac Management section and click Offline Activation and Validation.
- 11 On the Offline Activation and Validation page, submit the offline activation request file you saved earlier.
- 12 Follow the instructions and download the license activation file.
- 13 Go back to the Configuration Manager console. In the **Parallels Mac Management Activate** License dialog, click Browse and select the license activation file you've obtained from Parallels My Account.
- **14** Click **Next**. Your license information is displayed on the screen. Review the information and click Activate.
- 15 On successful activation, the display value of the License status column in the Licenses list in the SCCM console changes to **Activated**.

Your Parallels Mac Management installation is activated and the activation information is added to your Parallels My Account.

#### <span id="page-12-0"></span>View and Update the License Information

After you activate a Parallels Mac Management installation, you can view the license information in the Configuration Manager console.

To view the license information:

- 1 In the Configuration Manager console, navigate to Administration / Overview / Parallels Mac Management / Licenses.
- 2 Right-click your site in the Licenses list and choose Properties.
- 3 The Parallels Mac Management License Information dialog opens where you can view the following information:
	- License key: The license key that was used to activate this installation.
	- Start date: The license key start date.
	- End date: The license key end date.
	- Number of licenses: The maximum number of Mac computers that can be managed in this installation.
	- Used licenses: The current number of managed Mac computers.
	- **Remaining licenses:** The number of licenses remaining.

The license usage information is reported back to the Parallels License Server automatically once a week. The information can then be viewed in Parallels My Account. This allows you to see the license usage info for all your Parallels Mac Management installations (if you have more than one) in one place.

Note: If you activated Parallels Mac Management using the offline activation method, you need to synchronize the local license information with Parallels My Account using the offline refresh method as described in the following subsection.

#### Refresh the license information

The Refresh button on the Parallels Mac Management - License Information dialog allows you to retrieve the current license information from the Parallels License Server to reflect possible changes to your subscription. Normally, this update is done automatically every 24 hours if the server on which the Parallels Proxy is running has Internet access. By clicking the Refresh button, you can retrieve this information at any time. This functionality is useful when, for example, you upgrade your subscription to have more licenses and want the licenses to become available in your Parallels Mac Management installation without waiting for the automatic refresh to happen.

If the server on which Parallels Proxy is running has Internet access, simply click the **Refresh** button to update the license information. If the server has limited or no Internet access, read the following subsection.

#### Using the offline refresh method

If the server hosting Parallels Proxy has limited or no Internet access, you must use the offline refresh method by following these steps:

- 1 Click Refresh.
- 2 If this Parallels Mac Management installation was activated using the offline method, you will first be asked to save the offline request file.
- 3 After you save the file, you'll be asked to specify the file containing the latest subscription information. You must obtain this file from Parallels My Account. Don't close this dialog (you will return to it later).
- 4 Visit https://account.parallels.com and sign in using your email address and password.
- 5 Once signed in, click  $\equiv$  next to your user name to open a side menu.
- 6 In the side menu, expand the Parallels Mac Management section and click Offline Activation and Validation.
- 7 On the Offline Activation and Validation page, specify the offline request file you saved earlier.
- 8 Follow the instructions and download the subscription information file.
- **9** Go back to the Configuration Manager console and select this file.
- 10 Your local subscription information is updated with the latest information from the file you've obtained from Parallels My Account.

#### <span id="page-13-0"></span>Exceeding the License Limit

Each Parallels Configuration Manager Proxy installed in an SCCM hierarchy constantly monitors the total number of Mac computers managed through it. If at any time the number of computers exceeds the license limit, the following happens:

- 1 The information about the event is recorded to the Parallels Proxy log file.
- 2 If an attempt is made to manually enroll a Mac in SCCM, an error message will be shown on the Mac during the registration procedure.
- **3** All managed Mac computers will continue to be enrolled in SCCM and will retrieve their baselines normally.
- 4 The Problem Monitor icon will indicate an error (will change its color to yellow) and will display a corresponding error message. The notification message (a balloon) will pop up in the Problem Monitor once an hour.
- 5 Similar notification messages will be shown in the Configuration Manager console when you try to perform some of the administrative task, including:
	- Creating/editing Parallels Desktop and Virtual Machine configuration items.
	- Creating/editing Configuration Profiles.
- Creating/editing FileVault2 configuration items.
- Pushing policies.

#### What you can do when the license limit is exceeded

If the license limit is exceeded, you can do the following:

- To stop receiving alerts in the Configuration Manager console or the Problem Monitor, remove the excess Mac computers from SCCM.
- If the Parallels Mac Management installation was activated using a sublicense, you can add more licenses to it in Parallels My Account. To do this, you must have unused licenses in the subscription.
- If you used the master license key to activate Parallels Mac Management, then it means that you don't have any licenses left and need to upgrade your subscription (i.e. buy more licenses).

#### <span id="page-14-0"></span>Deactivating Parallels Mac Management

You can deactivate a Parallels Mac Management installation and release the license key, so it can be used to activate Parallels Mac Management installed in another SCCM site.

Depending on whether you activated Parallels Mac Management using the online or the offline activation method, the deactivation will be performed using the same method.

To deactivate Parallels Mac Management:

- 1 In the Configuration Manager console, navigate to Administration / Overview / Parallels Mac Management / Licenses.
- 2 Right-click your site in the Licenses list and choose Properties.
- 3 The Parallels Mac Management License Information dialog opens.
- 4 Click Deactivate. Depending on the original activation method, one of the following will happen:
	- Online activation: Parallels Mac Management connects to the Parallels License Server and deactivates your Parallels Mac Management installation. You license key is released and you can use it to activate a different installation. If this is your case, you may stop reading here and skip the rest of this section.
	- Offline activation: Parallels Mac Management is deactivated, but the license key is not fully released. In order to complete the deactivation, you need to update the license key information on Parallels My Account. Follow the steps below to learn how to do it.
- 5 You are asked to save the offline deactivation request file. Specify a location and file name and click Save.
- 6 You now need to update your license information on Parallels My Account, so the license that you just released can be used to activate a different Parallels Mac Management installation.
- 7 Visit https://account.parallels.com and sign in using your email address and password.
- 8 Once signed in, click  $\equiv$  next to your user name to open a side menu.
- 9 In the side menu, expand the Parallels Mac Management section and click Offline Activation and Validation.
- 10 On the Offline Activation and Validation page, specify the offline deactivation request file you saved earlier.

Parallels Mac Management is now deactivated and the license key can be used to activate a different installation.

#### <span id="page-16-0"></span>C HAPTER 4

# Manage Accounts, Subscriptions, and Licenses

This chapter describes how to use Parallels My Account to manage your accounts, subscriptions and licenses.

#### In This Chapter

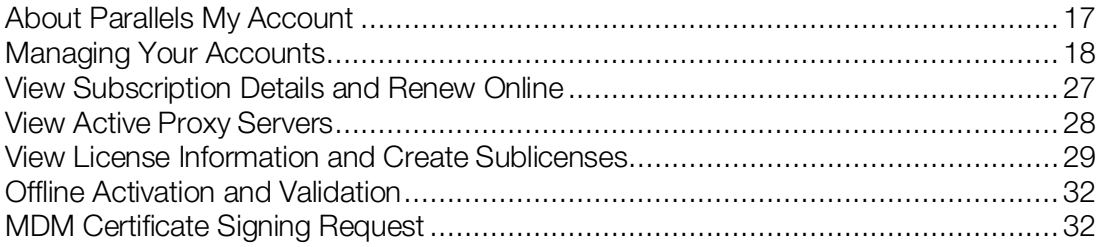

# <span id="page-16-1"></span>About Parallels My Account

Parallels My Account is a web application that enables Parallels customers (consumers and organizations) to view and manage licenses for various Parallels products.

To access Parallels My Account, visit https://account.parallels.com

Parallels My Account allows you to use a single email address to view and manage personal and business products.

Subscriptions and licenses registered in a personal account belong to an owner of the personal account exclusively. Subscriptions and licenses registered in a business account belong to a company, and any admin of a business account can view and manage all licenses registered under the business account.

Within a business account, an email address can be assigned privileges of an admin or a regular member. An admin of a business account can manage other users (regular members and admins) and company assets (subscriptions/licenses). You can be an admin of several business accounts and switch between the accounts. Once your email address is granted access to a business account, you can view and manage business products that belong to your organization from your personal account.

# <span id="page-17-0"></span>Managing Your Accounts

You can perform the following tasks on your account or multiple accounts:

- Add one or more administrators to a business account to help you manage your organization's subscriptions and licenses.
- If you have an older personal account, you can merge it with your new business account, so you can use the same email address to manage your personal and business products.

Read on to learn how to preform the above tasks.

#### <span id="page-17-1"></span>Add an Administrator to an Existing Account

As an administrator of an existing account, you can add other administrators to it, so they can help you manage your subscriptions and licenses.

To add an administrator to the account:

- 1 Sign in to Parallels My Account using your email address and password.
- 2 Click  $\equiv$  next to your user name to open a side menu. If the Dashboard page is not already displayed, click Dashboard in the side menu.
- 3 On the Dashboard page, click Manage users of a business account in the Quick Actions section.

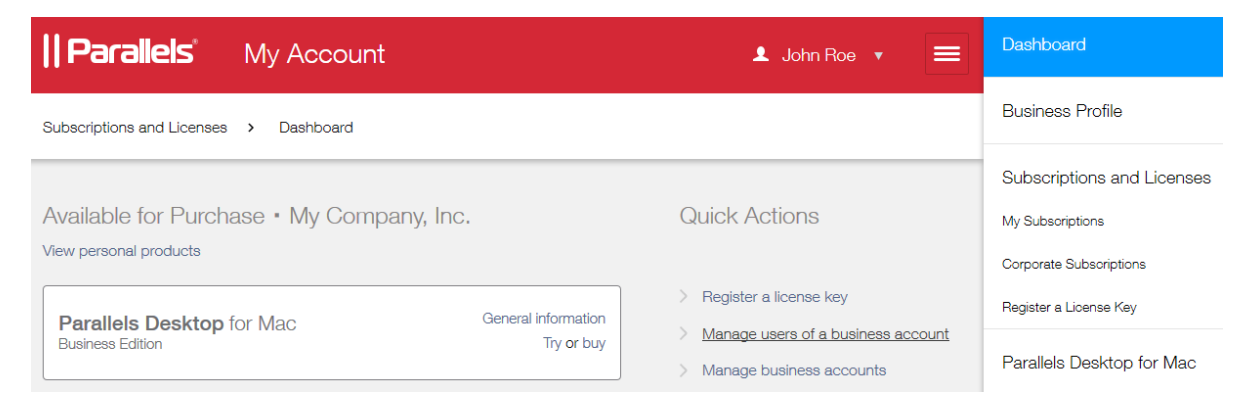

4 On the Manage Users page, click Add Users.

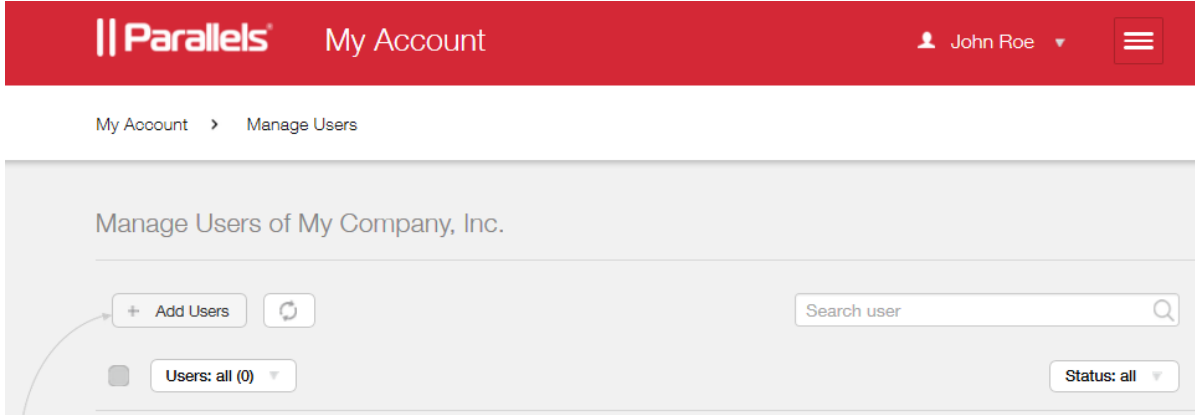

5 In the Add users dialog, type the email address of the user you want to invite to join the account. If you are adding more than one user, separate email addresses by comma.

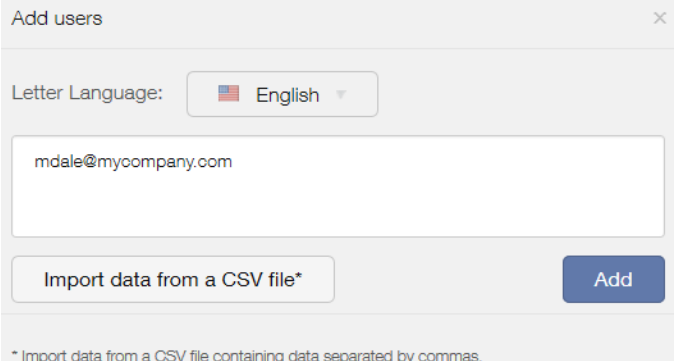

Note: The user must have a Parallels My Account registered to their own email address to join a business account. If they don't have one, they must register by visiting

https://account.parallels.com, clicking Register and completing the registration form. Please not that while completing the registration form, they MUST NOT select the I represent a company or an organization option, because doing so will create another business account, which is not the objective in this case.

6 Click Add. You can add more users if needed by typing their email addresses and clicking Add again.

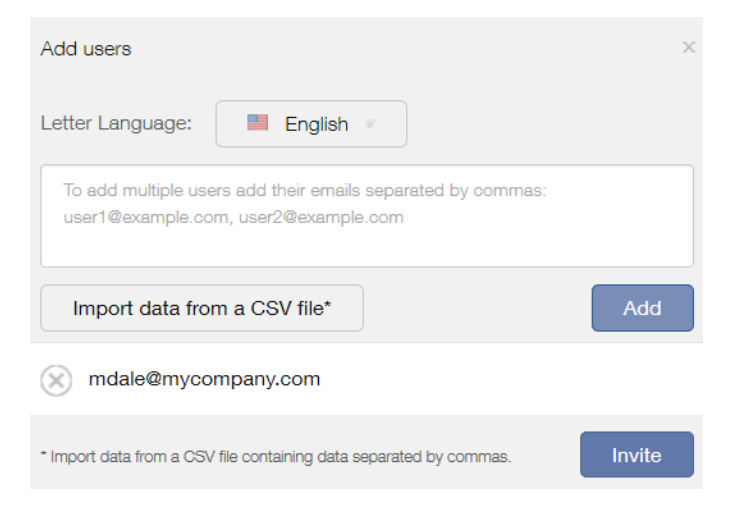

- 7 Click Invite when ready.
- 8 An email is sent to the specified email address with an invitation to join the account. We'll get to this email a little later.
- 9 The email address to which you have sent an invitation should appear on the Manage Users page. If it doesn't, refresh the page.
- 10 Select a check box in front of the user name. The Edit selected dialog opens on the right side of the page.

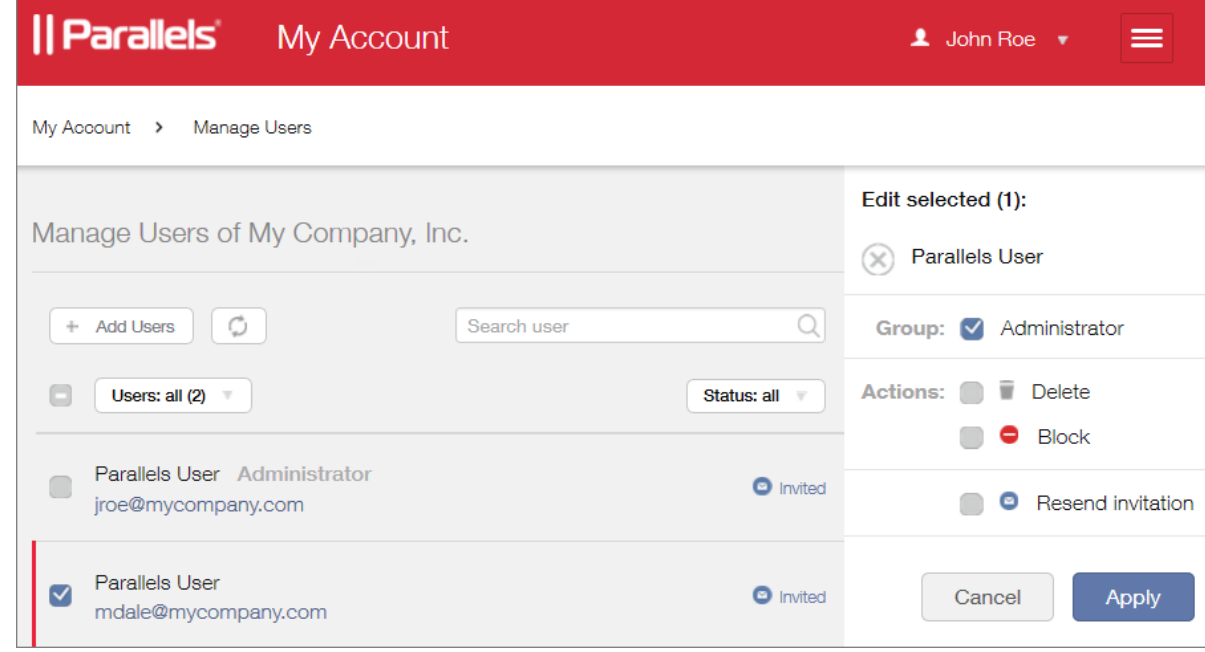

11 In the dialog, do the following:

- In the Group section, select Administrator to grant the user administrative rights. An account administrator can manage other users and company assets (subscriptions and licenses).
- Make a note of the **Actions** section where you can delete or block a user, or resend an invitation email.
- 12 Click Apply.
- 13 The user will now check their email. Once they receive it, they click the invitation link included in the message body.

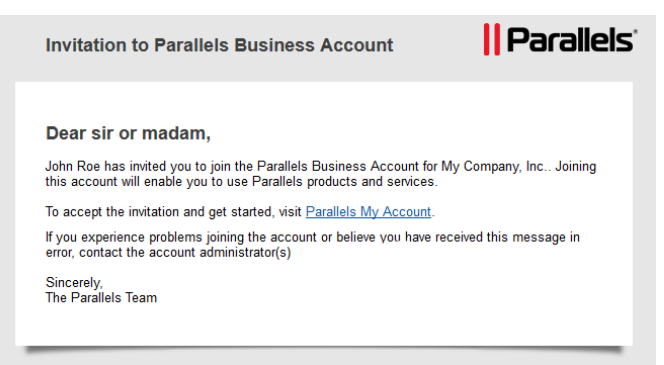

14 The Parallels My Account login page opens in a web browser asking the user to accept the invitation.

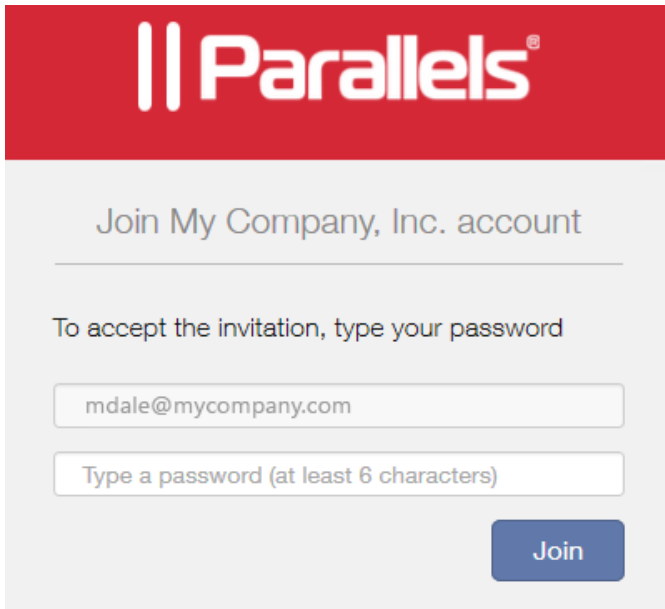

15 The user types their Parallels My Account password and clicks Join. The user can now manage business products for your organization using their email address.

#### Removing a User from an Account

An administrator of an account can remove any other user from the account or temporarily block their access if needed.

To remove a user from the account:

- 1 Log in to Parallels My Account.
- 2 On the Dashboard page, click Manage business accounts.

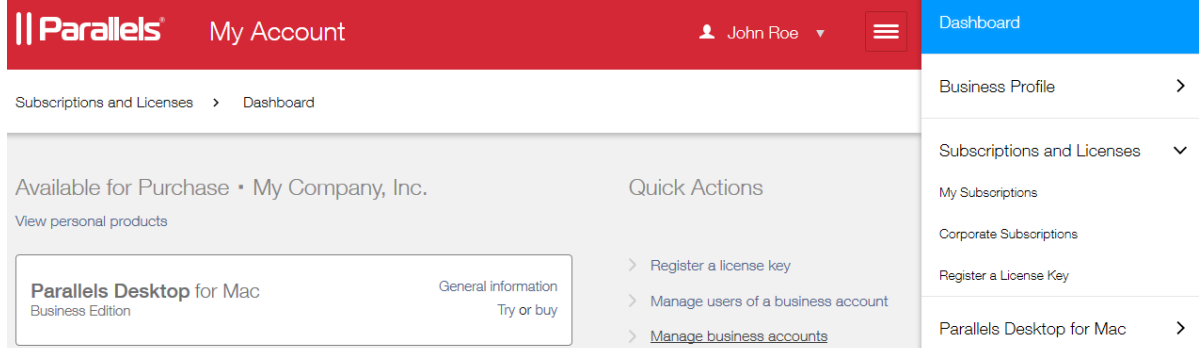

3 Select a check box in front of a user name. The Edit selected dialog opens on the right side of the page. Select Delete and then click Apply.

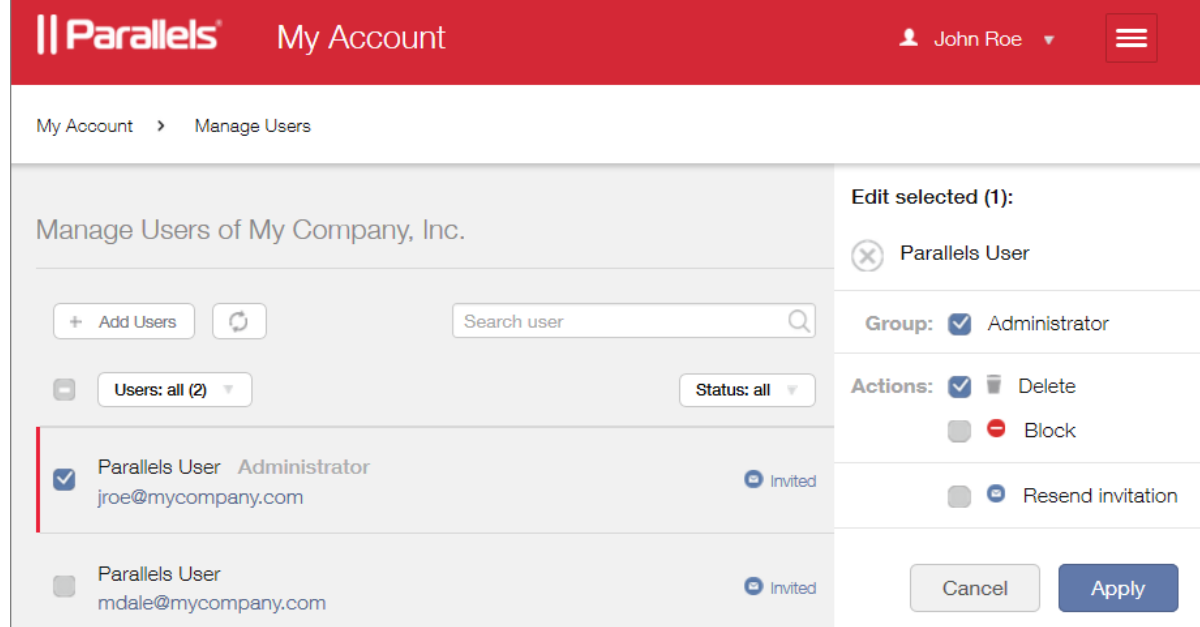

The user is removed from the business account. Please note that this action simply cancels the user's access to the business account. The user's personal account is not affected by this action.

#### <span id="page-22-0"></span>Merge Accounts

If you have two separate accounts, one for your personal and the other for business use, you can merge them, so you can manage your personal and your business products from the same account.

Note: This functionality can be useful to existing business customers who in the past had to maintain two separate accounts, each with its own email address. By merging the two accounts, you can use a single email address to manage Parallels products owned by you personally and business products owned by your organization.

The procedure consists of the following steps:

- 1 Signing in to Parallels My Account using the email address you use to manage business products for your organization (assuming that's the address you want to discard).
- **2** Sending an invitation to your other email address to join the business account.
- **3** Removing the first email address from the business account.

The following describes the procedure step by step.

#### Invite the personal account owner to join the business account

- 1 Sign in to Parallels My Account using the email address you use to manage business products.
- 2 Click  $\equiv$  next to your user name to open a side menu. If the Dashboard page is not already displayed, click Dashboard in the side menu.
- 3 On the Dashboard page, click Manage users of a business account in the Quick Actions section.

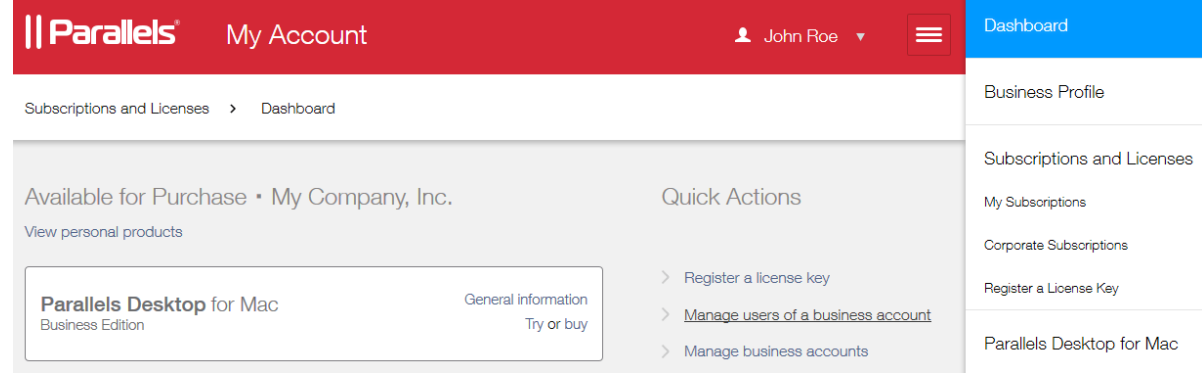

4 On the Manage Users page, click Add Users.

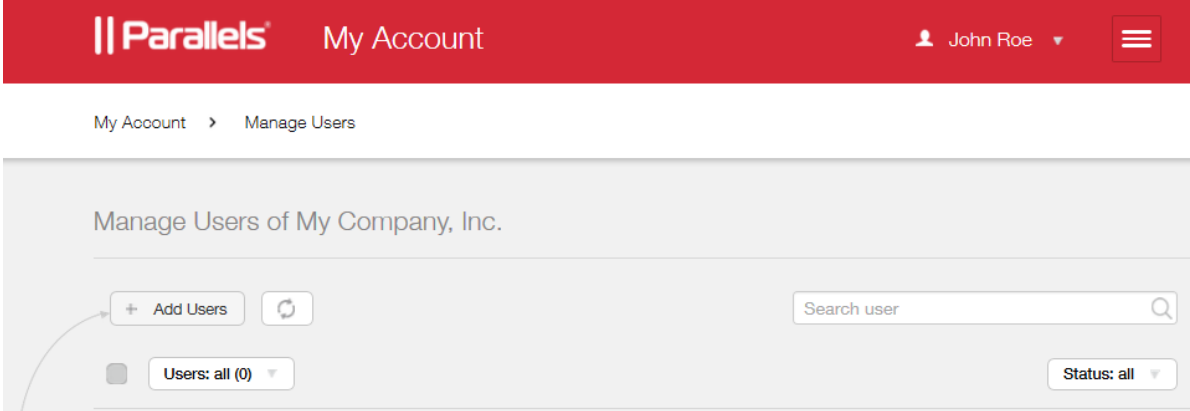

5 In the Add users dialog, type your personal account email address.

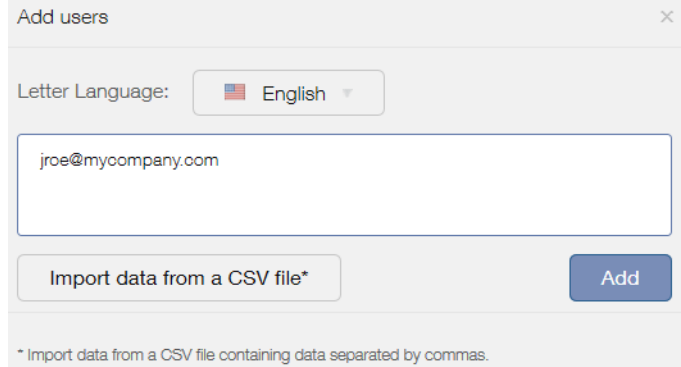

6 Click Add and then click Invite.

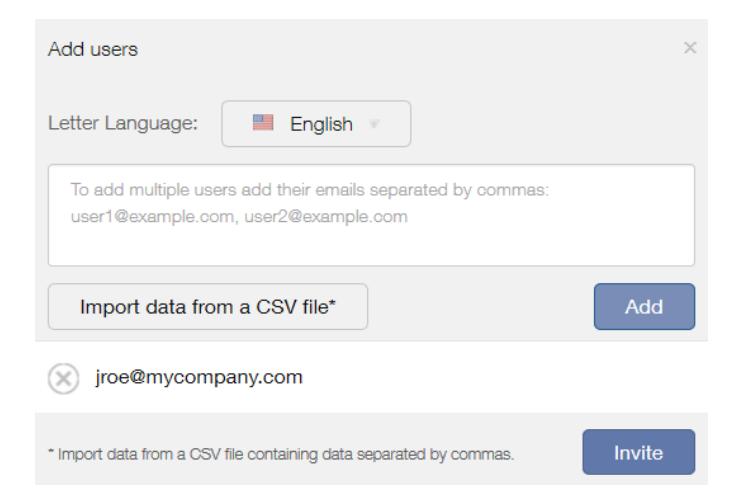

7 An email will be sent to the specified email address with an invitation to join the account. We'll get to this email a little later.

#### Grant the new user administrative rights

- 1 The email address to which you have sent an invitation should appear on the Manage Users page. If it doesn't, refresh the page.
- 2 Select a check box in front of the user name. The **Edit selected** dialog opens on the right side of the page.

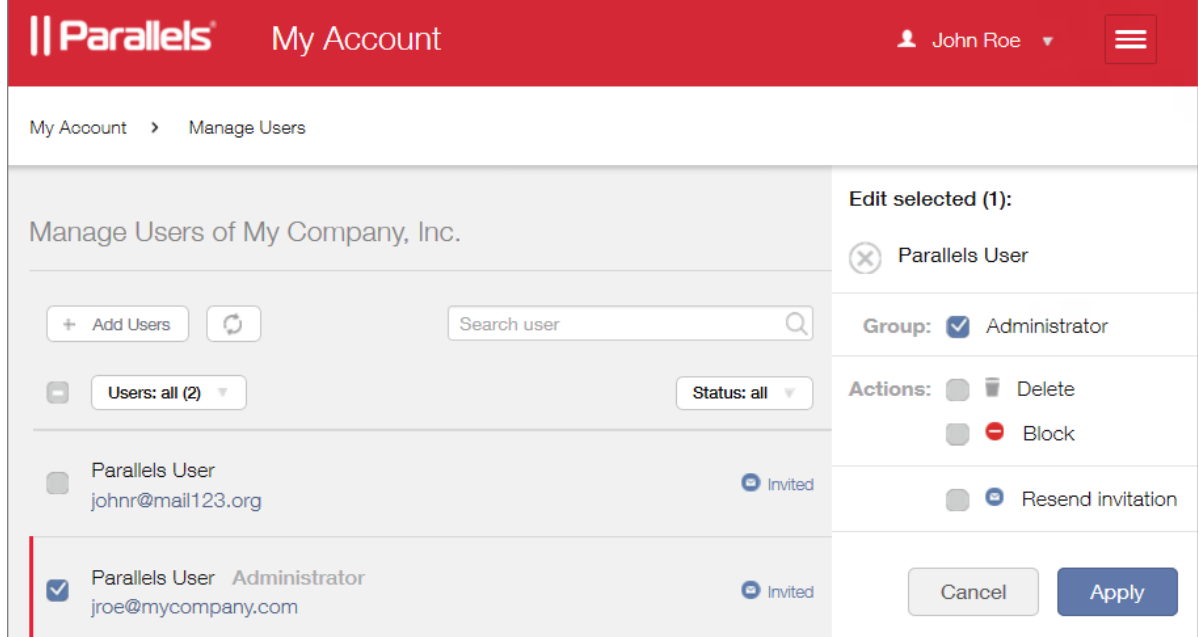

3 Select the Administrator option in the Group section and click Apply.

#### Accept the invitation and join the account

1 Open your email reader and check for the invitation email. Once you receive it, open it and click the invitation link included in the message body.

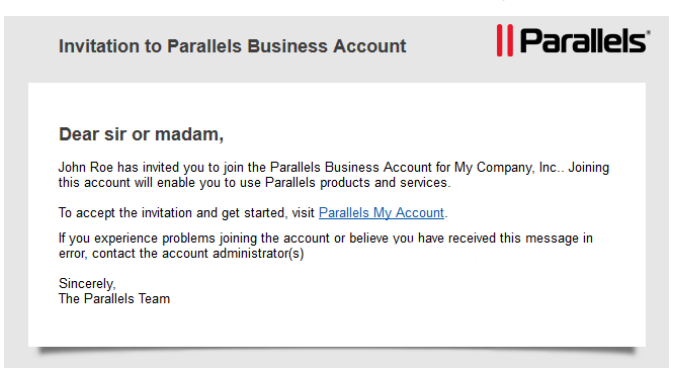

2 A Parallels My Account login page opens in a web browser asking you to accept the invitation.

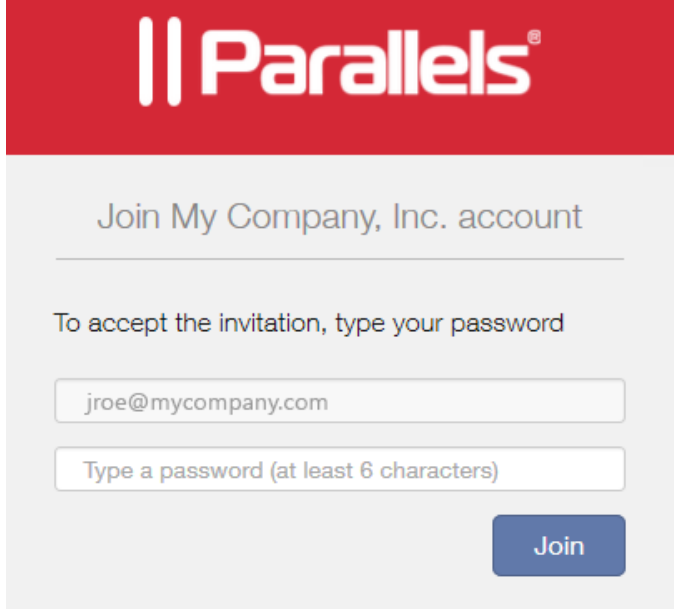

**3** Type your password and click **Join**.

You can now use your Parallels My Account to manage both personal and business subscriptions.

#### Remove the unneeded email from the business account

- 1 Log in to Parallels My Account using your business account email address (the one you want to discard).
- 2 On the Dashboard page, click Manage business accounts.
- 3 In the box displaying your company info, click Leave account.

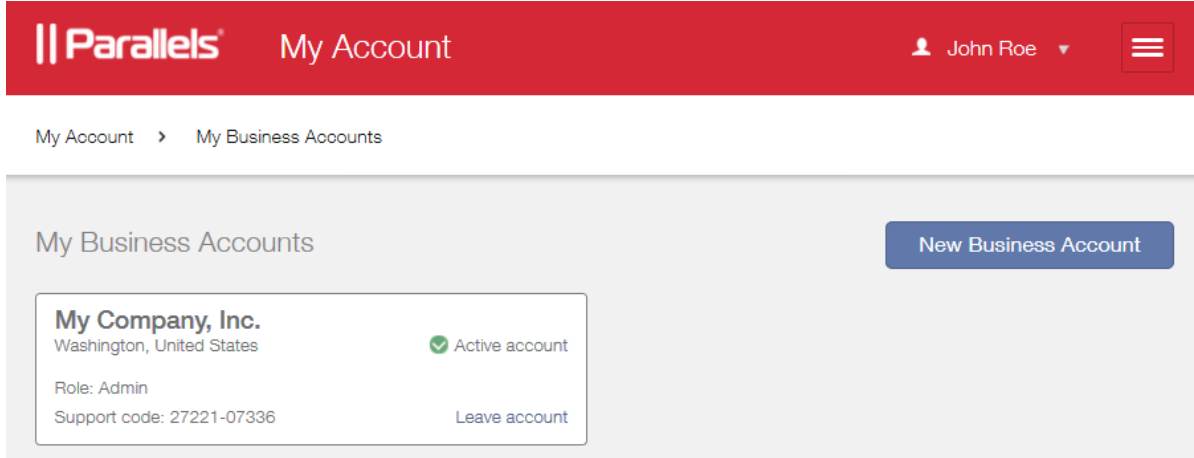

4 A message box opens asking your to confirm that you want to leave the account. Read the message and click Leave Account.

The email address is now removed from the account and is no longer needed. You can use the other email address to manage your personal and your business subscriptions from the same account.

# <span id="page-26-0"></span>View Subscription Details and Renew Online

To view your subscription and license information:

- 1 Sign in to Parallels My Account.
- **2** Open the side menu by clicking  $\equiv$  next to your user name.
- 3 In the side menu, click Dashboard.
- 4 A white box in the main section of the page displays a registered product.
- 5 To view the subscription information for a given product, click the View subscriptions link inside the box (or you can click Subscription and Licenses > Corporate Subscriptions in the side menu).
- 6 If you have subscriptions for multiple business products, the page opens where you need to select a product in the drop-down list. When you do, the subscription (or multiple subscriptions if you have them) for that product is displayed on the page. Click a subscription to open the Subscription Details page.

The **Subscription Details** page is split into sections, which are described below.

#### Subscription Details

Displays the following information:

- Name. Subscription name. Click Edit to change to name (you can use any name that you like).
- Status. Subscription status (e.g. Active).
- Automatic renewal. Indicates whether the subscription will renew automatically when the expiration date is reached.
- Issue date. The date on which this subscription was activated (i.e. when it was used to activate a Parallels Mac Management installation).
- **Expiration date.** Subscription expiration date.

If your subscription is about to expire, you can renew it by clicking Renew online. This will open the Renewing Subscription Online page:

- 1 Review the current subscription duration and the expiration date.
- **2** To renew, select a value from the **New subscription duration** drop-down list.
- **3** The **New expiration date** field displays the date based on your selection above.

4 If satisfied, click **Proceed to Checkout**. You will be transferred to the Parallels Online Store. Follow the instructions and complete your order.

To view your contract details, click the **Contract Details** link. This will open the **Contract Details** dialog where you can view and download your Parallels Mac Management contract information.

#### License Keys

Displays the license key included in the subscription. You use this key to activate Parallels Mac Management.

#### **Products**

Displays the product name (i.e. Parallels Mac Management) and the total number of Mac computers currently managed using this subscription.

The **Manage Proxy Servers** link opens the **Proxy Servers** page (p. [28\)](#page-27-0).

<span id="page-27-0"></span>The **Details** link opens the **Product Details** page (p. [29\)](#page-28-0).

### View Active Proxy Servers

When you activate a Parallels Mac Management installation, you are essentially activating the Parallels Proxy running inside that installation. The Proxy Servers page in Parallels My Account allows you to view and manage your active Proxy servers.

To open the page, expand Parallels Mac Management in the side menu and click Proxy Servers.

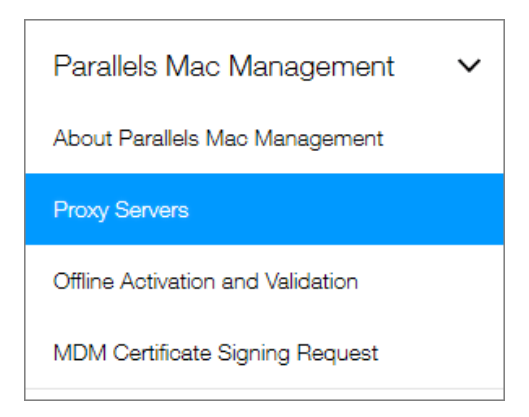

The **Proxy Servers** page displays the following information for each server (you may need to scroll the table horizontally to see all columns):

- Proxy Name. The server hostname.
- **License Key.** The license key that was used to activate this Parallels Proxy.
- Site Code. The corresponding SCCM site code.
- Site Description. The SCCM site description.
- Offline Allowed. Indicates whether the offline activation of Parallels Mac Management is allowed.
- **Proxy Version.** Parallels Mac Management version.
- **Activation Date.** The date on which the Parallels Proxy on this server was activated.
- Last Report Date. The date on which the latest license usage report was received from this server.
- Max Licenses. The total number of licenses allocated to the license key that was used to activate this installation.
- Used. The number of licenses currently used (the number of Mac devices currently managed in this installation).
- Available. The number of licenses remaining.
- **Expires On.** The license expiration date.

You can click the **Show / Hide Columns** drop-down list and select or deselect the table columns that you want to be displayed or hidden.

To see details for a Proxy Server, click a value in the Proxy Name column. The Proxy Server **Details** page opens displaying the server information and the license usage numbers. The **Usage** column represents the number of licenses that were used on a corresponding date (i.e. the number of Mac computers that were enrolled in SCCM).

If you go back to the **Proxy Servers** page and click a value in the License Key column, you will be brought back to the **Subscription Details** page, which we described in the previous topic.

On the Subscription Details page, click Details in the Products section. This opens the Product Details page where you can view license information and create sublicenses. Read on to learn about this page.

# <span id="page-28-0"></span>View License Information and Create Sublicenses

The **Product Details** page displays the detailed license information and allows you to create sublicenses. To open the page, do one of the following:

- In the side menu, expand Subscriptions and Licenses and click Corporate Subscriptions. Then select **Parallels Mac Management** in the drop-down list and click a subscription. On the Subscription Details page, click Details in the Products section.
- In the side menu, expand **Parallels Mac Management** and click **Proxy Servers**. Then click the License Key in a desired Proxy Server row and after that click **Details** in the **Products** section of the Product Details page.

#### On the **Product Details** page, you can view the following:

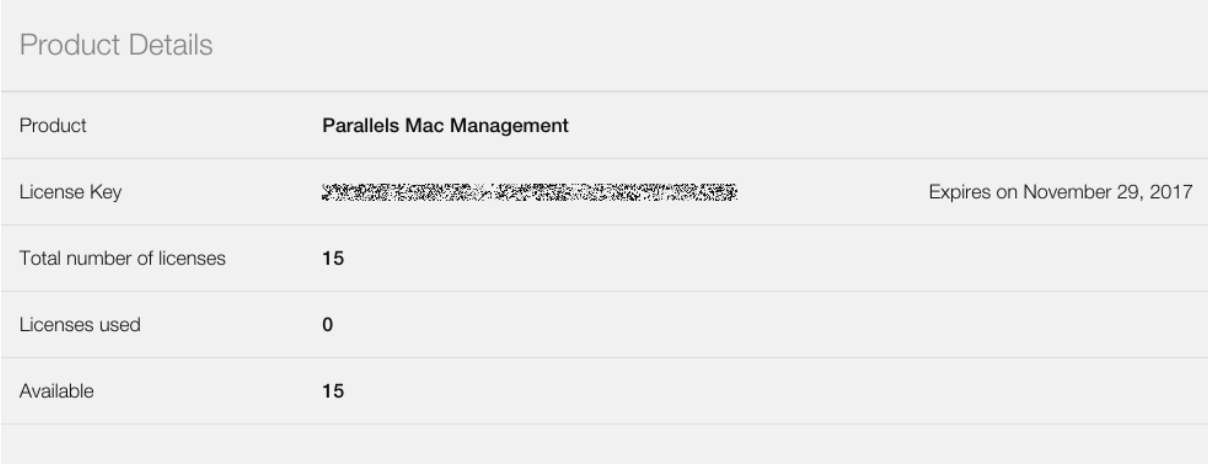

- **License Key.** The license key information, including the key itself and its expiration date.
- Total number of licenses. The total number of individual licenses included in this subscription.
- Licenses used. The total number of licenses currently used (the number of Mac computers currently managed).
- Available. The number of unused licenses.

If you've already created sublicenses, the **Sublicenses** section will be displayed below the **Product** Details section (we'll talk more about sublicenses in the topic that follows this one). To create a sublicense, click the Create a Sublicense button. Read on to learn what sublicenses are and how to create them.

#### <span id="page-29-0"></span>Creating and Managing Sublicenses

A sublicense is a virtual license that is linked to the master license but has its own license key, the total number of individual licenses you allocate to it, and its own expiration date.

#### Planning for sublicenses

Sublicenses are useful in these typical scenarios:

- You want to grant a division of your organization the ability to use a limited number of your available licenses. You can create a sublicense with a required number of licenses and give the sublicense key to the administrator for that division.
- You have multiple SCCM sites and you want to activate them using different license keys with different number of total licenses allocated to each key.

#### Creating a sublicense

To create a sublicense:

- 1 In the side menu, expand Subscriptions and Licenses and click Corporate Subscriptions.
- 2 If you have more than one Parallels product registered, select Parallels Mac Management in the drop-down list and then click a subscription for which you want to create a sublicense.
- 3 On the Subscription Details page, click Details in the Products section.
- 4 On the Product Details page, click Create a Sublicense.
- 5 The **New Sublicense** dialog opens.
- **6** Type a sublicense name.
- **7** Specify the number of licenses to allocate to this sublicense.
- 8 In the Expires section, select one of the following:
	- With the subscription. The sublicense will have the same expiration date as the subscription.
	- On date. Specify a desired expiration date.
- **9** Click **Create** to create a sublicense.
- 10 The New Sublicense dialog opens where you can review the created sublicense. Note the License Key property. This is the key that was automatically assigned to this sublicense. You'll need it to activate a Parallels Mac Management installation. You can copy or write it down now or you can do it later.
- 11 Click Close to close the New Sublicense dialog.
- 12 The sublicense appears on the Product Details page in the Sublicenses section.

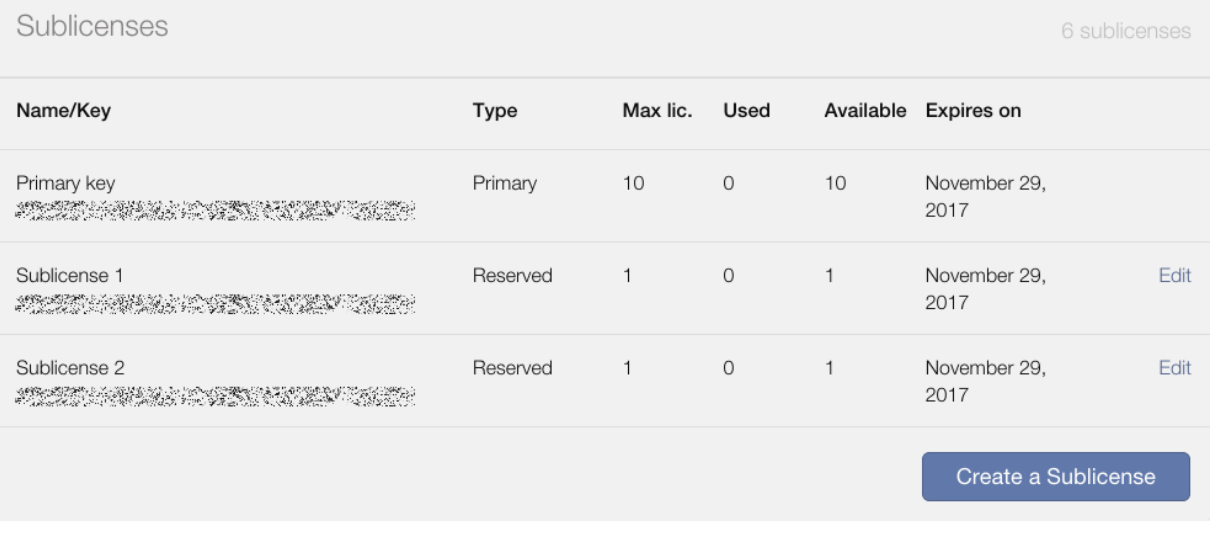

The first row in the table always displays the primary license key. This is the same key as the one displayed in the **Product Details** section above the **Sublicenses** section. The key is included in this table for you to easily see in one place how your licenses are distributed between your primary key and sublicenses.

#### Modifying a sublicense

To modify a sublicense, click the Edit link on the same row. This opens the Edit Sublicense dialog. You can modify any of the sublicense properties except the license key.

Please note that if you want to decrease the number of licenses in a sublicense, you have to make sure that no active Mac computers will be affected in the corresponding SCCM site. If the number of individual licenses in a sublicense falls below the number of active Mac computers, you will lose the ability to manage some of them.

#### Deleting a sublicense

To delete a sublicense, click the **Edit** link and then click the **Delete** button. You should only delete a sublicense if you never used it to activate Parallels Mac Management or if you deactivated the corresponding Parallels Mac Management installation prior to deleting the sublicense.

# <span id="page-31-0"></span>Offline Activation and Validation

The Parallels Mac Management > Offline Activation and Validation link in the side menu opens a page where you can submit a request file for the offline activation of Parallels Mac Management. This functionality is described in detail in the Parallels Mac Management for Microsoft SCCM Administrator's Guide.

**Important:** Before using offline activation, you must contact your Parallels sales representative or a sales engineer and request to enable this functionality in Parallels My Account. By default, this functionality is disabled.

# <span id="page-31-1"></span>MDM Certificate Signing Request

The Parallels Mac Management > MDM Certificate Signing Request link in the side menu is used to sign a CSR certificate to enable the Apple Device Enrollment Program functionality in Parallels Mac Management. For more information about the Device Enrollment Program functionality, please refer to the Parallels Mac Management for Microsoft SCCM Administrator's Guide.